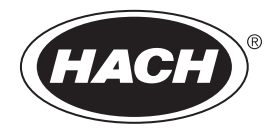

DOC022.53.80343

**DR 1900**

08/2017, Edition 2 **User Manual**

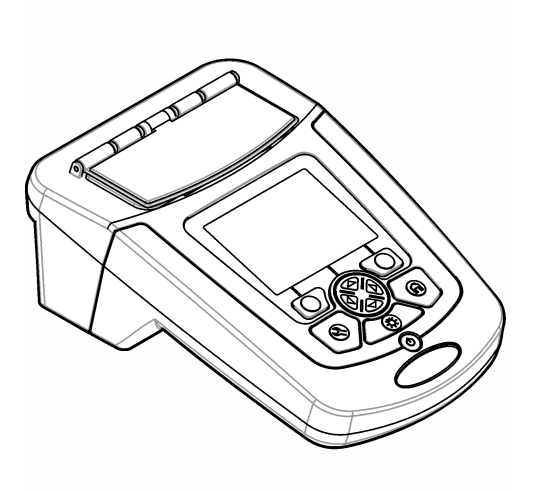

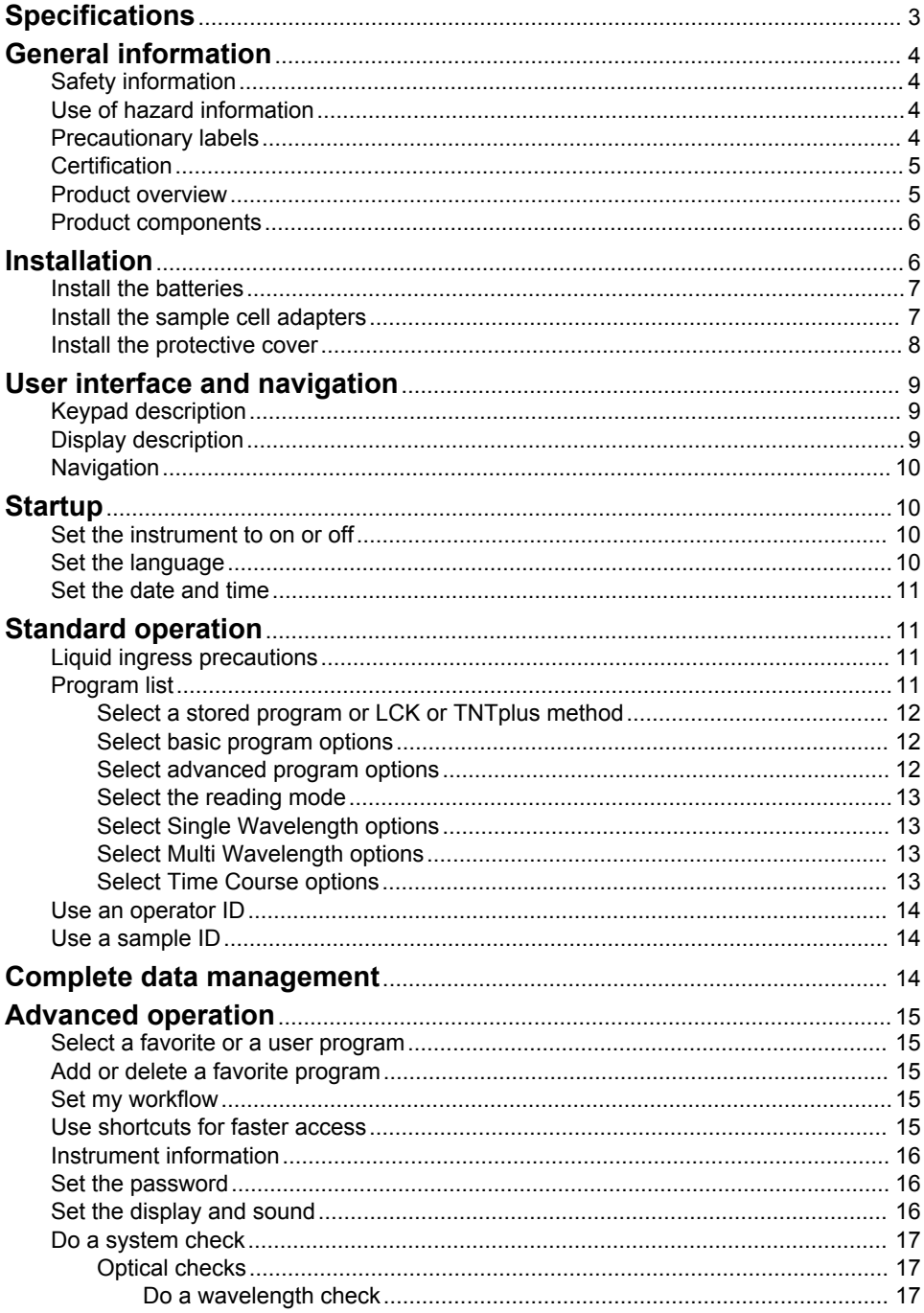

# **Table of Contents**

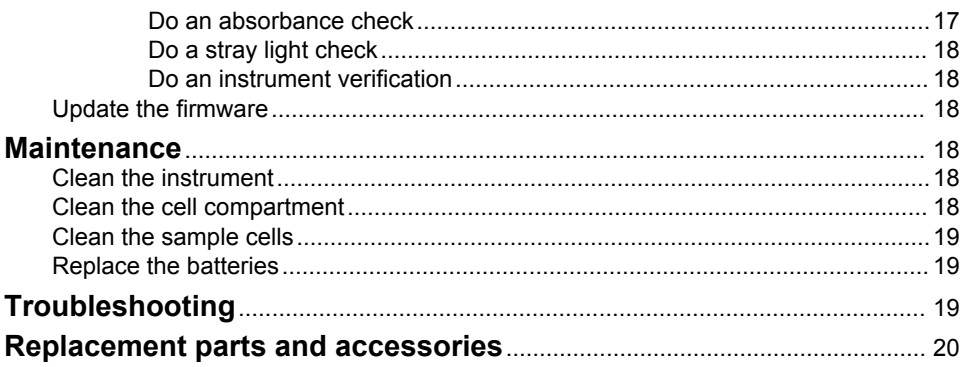

# <span id="page-4-0"></span>**Specifications**

Specifications are subject to change without notice.

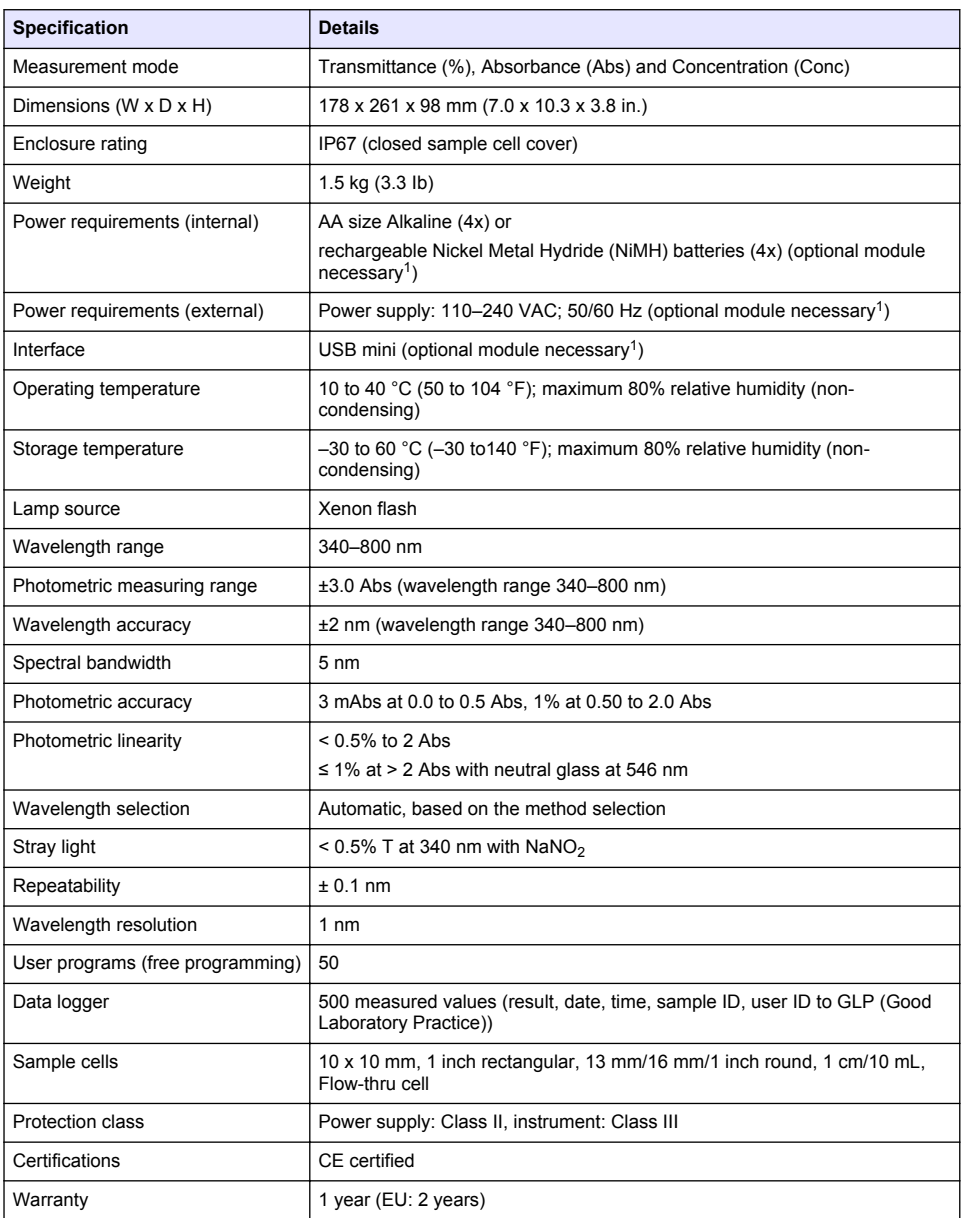

 $1$  Additional information is available on the manufacturer's website.

# <span id="page-5-0"></span>**General information**

In no event will the manufacturer be liable for direct, indirect, special, incidental or consequential damages resulting from any defect or omission in this manual. The manufacturer reserves the right to make changes in this manual and the products it describes at any time, without notice or obligation. Revised editions are found on the manufacturer's website.

# **Safety information**

*N O T I C E*

The manufacturer is not responsible for any damages due to misapplication or misuse of this product including, without limitation, direct, incidental and consequential damages, and disclaims such damages to the full extent permitted under applicable law. The user is solely responsible to identify critical application risks and install appropriate mechanisms to protect processes during a possible equipment malfunction.

Please read this entire manual before unpacking, setting up or operating this equipment. Pay attention to all danger and caution statements. Failure to do so could result in serious injury to the operator or damage to the equipment.

Make sure that the protection provided by this equipment is not impaired. Do not use or install this equipment in any manner other than that specified in this manual.

# **Use of hazard information**

# **D A N G E R**

Indicates a potentially or imminently hazardous situation which, if not avoided, will result in death or serious injury.

# **W A R N I N G**

Indicates a potentially or imminently hazardous situation which, if not avoided, could result in death or serious injury.

# **C A U T I O N**

Indicates a potentially hazardous situation that may result in minor or moderate injury.

## *N O T I C E*

Indicates a situation which, if not avoided, may cause damage to the instrument. Information that requires special emphasis.

# **Precautionary labels**

Read all labels and tags attached to the instrument. Personal injury or damage to the instrument could occur if not observed. A symbol on the instrument is referenced in the manual with a precautionary statement.

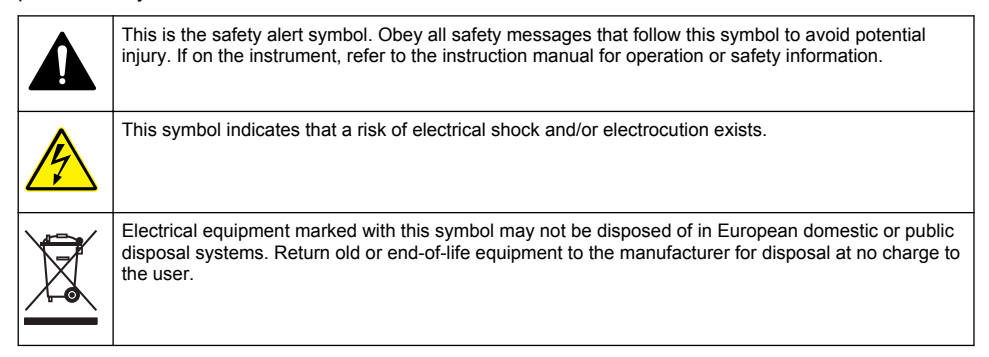

# <span id="page-6-0"></span>**Certification**

### **Canadian Radio Interference-Causing Equipment Regulation, IECS-003, Class A**:

Supporting test records reside with the manufacturer.

This Class A digital apparatus meets all requirements of the Canadian Interference-Causing Equipment Regulations.

Cet appareil numérique de classe A répond à toutes les exigences de la réglementation canadienne sur les équipements provoquant des interférences.

#### **FCC Part 15, Class "A" Limits**

Supporting test records reside with the manufacturer. The device complies with Part 15 of the FCC Rules. Operation is subject to the following conditions:

- **1.** The equipment may not cause harmful interference.
- **2.** The equipment must accept any interference received, including interference that may cause undesired operation.

Changes or modifications to this equipment not expressly approved by the party responsible for compliance could void the user's authority to operate the equipment. This equipment has been tested and found to comply with the limits for a Class A digital device, pursuant to Part 15 of the FCC rules. These limits are designed to provide reasonable protection against harmful interference when the equipment is operated in a commercial environment. This equipment generates, uses and can radiate radio frequency energy and, if not installed and used in accordance with the instruction manual, may cause harmful interference to radio communications. Operation of this equipment in a residential area is likely to cause harmful interference, in which case the user will be required to correct the interference at their expense. The following techniques can be used to reduce interference problems:

- **1.** Disconnect the equipment from its power source to verify that it is or is not the source of the interference.
- **2.** If the equipment is connected to the same outlet as the device experiencing interference, connect the equipment to a different outlet.
- **3.** Move the equipment away from the device receiving the interference.
- **4.** Reposition the receiving antenna for the device receiving the interference.
- **5.** Try combinations of the above.

## **Product overview**

The DR 1900 is a portable VIS spectrophotometer that measures in the wavelength range of 340 to 800 nm. The instrument is used to measure various parameters in drinking water, wastewater and industrial applications. For field use, the instrument operates on four AA batteries. The instrument comes with a complete set of application programs: stored programs (pre-installed methods), LCK or TNTplus methods, user programs, favorite programs, single wavelength, multi-wavelength and time course modes. Refer to [Figure 1.](#page-7-0)

#### <span id="page-7-0"></span>**Figure 1 Instrument overview**

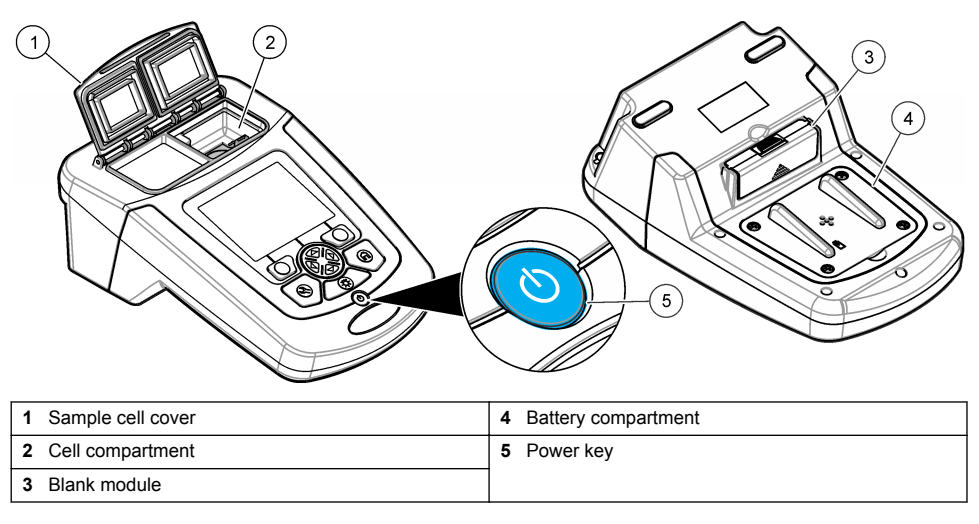

## **Product components**

Make sure that all components have been received. Refer to Figure 2. If any items are missing or damaged, contact the instrument supplier or a sales representative immediately.

### **Figure 2 Product components**

![](_page_7_Figure_5.jpeg)

![](_page_7_Picture_96.jpeg)

# **Installation**

# **A CAUTION**

![](_page_7_Picture_9.jpeg)

Multiple hazards. Only qualified personnel must conduct the tasks described in this section of the document.

## <span id="page-8-0"></span>**Install the batteries**

## **W A R N I N G**

Explosion hazard. Incorrect battery installation can cause the release of explosive gases. Be sure that the batteries are of the same approved chemical type and are inserted in the correct orientation. Do not mix new and used batteries.

## **W A R N I N G**

![](_page_8_Picture_5.jpeg)

Fire hazard. Battery type substitution is not permitted.

# *N O T I C E*

Make sure to tighten the screws carefully for a correct seal fit. Do not over-tighten.

Use four AA alkaline or four rechargeable NiMH batteries to energize the instrument. Make sure that the batteries are installed in the correct orientation. Refer to Figure 3 for the battery installation.

#### **Figure 3 Battery installation**

![](_page_8_Figure_11.jpeg)

## **Install the sample cell adapters**

The instrument has one cell compartment which uses adapters for different sample cell types. Refer to [Table 1.](#page-9-0) The arrow on top of the adapter and the arrow on the cell compartment show the direction of the cell orientation and the light beam path. Refer to [Figure 4](#page-9-0) for the adapter installation.

### <span id="page-9-0"></span>**Figure 4 Sample cell adapters installation**

![](_page_9_Figure_1.jpeg)

### **Table 1 Adapter descriptions**

![](_page_9_Picture_64.jpeg)

# **Install the protective cover**

If the instrument operates around bright lights or in direct sunlight, install the protective cover when the sample cell cover cannot be closed. Refer to Figure 5.

### **Figure 5 Protective cover installation**

![](_page_9_Figure_7.jpeg)

# <span id="page-10-0"></span>**User interface and navigation**

# **Keypad description**

Refer to Figure 6 for the keypad description and navigation information.

### **Figure 6 Keypad description**

![](_page_10_Figure_4.jpeg)

![](_page_10_Picture_99.jpeg)

# **Display description**

The reading screen shows the selected mode, wavelength, unit, date and time, operator ID and sample ID. Refer to [Figure 7](#page-11-0).

<sup>2</sup> While in an edit mode, the key does not operate.

<sup>&</sup>lt;sup>3</sup> When an UP or DOWN key is held, it scrolls fast. When a LEFT or RIGHT key is pushed, it scrolls by page.

### <span id="page-11-0"></span>**Figure 7 Single screen display**

![](_page_11_Figure_1.jpeg)

![](_page_11_Picture_200.jpeg)

# **Navigation**

The instrument contains menus to change various options. Use the navigation keys (**UP**, **DOWN**, **RIGHT** and **LEFT** arrows) to highlight different options. Push the **RIGHT** selection key to select an option. Enter an option value with the navigation keys. Push the navigation keys (**UP**, **DOWN**, **RIGHT** and **LEFT** arrows) to enter or change a value. Push the **RIGHT** arrow to advance to the next space. Push the **RIGHT** selection key under **Done** to accept the value. Push the **LEFT** selection key to exit the current menu screen to the previous one.

# **Startup**

## **Set the instrument to on or off**

Push the **POWER** key to set the instrument to on. If the instrument does not come on, make sure that the batteries are correctly installed. Hold the **POWER** key for 1 second to shut down the instrument.

**Note:** The Auto-Shutoff option is also used to turn off the instrument. Refer to [Set the display and sound](#page-17-0) *on page 16.*

# **Set the language**

There are two options to set the language:

• Set the display language when the instrument is set to on for the first time.

<sup>&</sup>lt;sup>4</sup> The control bar shows the relationship of the reading result with the reading range. The bar shows the reading result independently of any dilution factor that was entered.

- <span id="page-12-0"></span>• Set the language from the SETTINGS menu.
- **1.** Push **SETTINGS>Setup>Language**.
- **2.** Select a language from the list.

## **Set the date and time**

There are two options to set the date and time:

- Set the date and time when the instrument is set to on for the first time.
- Set the date and time from the Date & Time menu.
- **1.** Push **SETTINGS>Setup>Date & Time**.
- **2.** Select **Set Date & Time Format**, then select a format for the date and time.
- **3.** Select **Set Date & Time**.
- **4.** Use the navigation keys to enter the current date and time, then push **OK**.

# **Standard operation**

## **Liquid ingress precautions**

### *N O T I C E*

Damage to the internal instrument components will occur if moisture gets into the instrument through the cell compartment. The instrument enclosure rating (IP67) is only applicable when the sample cell cover is closed.

Make sure to obey the precautions that follow to prevent damage to the instrument.

- Make sure that the sample and reagents do not spill into the cell compartment.
- Keep the sample cell cover closed when not in use.
- Only put the sample cells into the cell compartment after the sample cells are wiped dry. Do not add sample or reagents to the sample cell when the sample cell is in the cell compartment.
- Do not operate the instrument in condensing humidity conditions.

# **Program list**

The instrument is delivered with a complete series of application programs. Refer to Table 2 for the program descriptions.

| Program option                                                     | <b>Description</b>                                                                                                    |
|--------------------------------------------------------------------|----------------------------------------------------------------------------------------------------|
| Stored Programs/Methods and<br>LCK or TNTplus Methods <sup>5</sup> | Stored programs and LCK or TNTplus methods are pre-programmed<br>methods. Refer to Select a stored program or LCK or TNTplus method<br>on page 12.                                       |
| <b>User Programs</b>                                               | Methods can be developed and can be saved as a user program. Existing<br>stored methods can be stored and modified as user programs to suit different<br>requirements.                   |
| <b>Favorites</b>                                                   | Methods which are often used can be saved in the favorite list.                                                                                                    |
| Single Wavelength                                                  | The single wavelength readings are taken at a specified wavelength.                                                                                                    |
| Multi Wavelength                                                   | In the Multi Wavelength mode, absorbance values can be measured at up to<br>four wavelengths. The results can be mathematically processed to get sums,<br>differences and relationships. |
| Time Course                                                        | The time scan automatically records and shows the absorbance at a<br>wavelength in a specified time period.                                                                              |

**Table 2 Program options**

<sup>5</sup> TNTplus vials are not available for the EU market.

### <span id="page-13-0"></span>**Select a stored program or LCK or TNTplus method**

- **1.** Push **SETTINGS>All Programs/Methods**.
- **2.** Select **Stored Programs/Methods** or **LCK or TNTplus methods**.
- **3.** Select an option to find a method or to add it to favorites.

![](_page_13_Picture_242.jpeg)

**4.** Select the applicable method and push **Start**.

#### **Select basic program options**

When a program is selected, additional parameter options are available.

- **1.** Push **Options** to access the option menu.
- **2.** Select the applicable options.

![](_page_13_Picture_243.jpeg)

### **Select advanced program options**

Every program has various additional advanced options from which to select.

- **1.** Push **Options** to access **Options>Advanced Options**.
- **2.** Use the advanced options to specify more parameters.

![](_page_13_Picture_244.jpeg)

<span id="page-14-0"></span>![](_page_14_Picture_201.jpeg)

### **Select the reading mode**

Select Single Wavelength, Multi Wavelength or Time Course from the **SETTINGS>Photometer Functions** menu.

#### **Select Single Wavelength options**

- **1.** Push **SETTINGS>Photometer Functions>Single Wavelength>Options>Advanced Options**.
- **2.** Select the applicable options.

![](_page_14_Picture_202.jpeg)

#### **Select Multi Wavelength options**

- **1.** Push **SETTINGS>Photometer Functions>Multi Wavelength>Options>Advanced Options>λ1–λ4**.
- **2.** Select the applicable options.

![](_page_14_Picture_203.jpeg)

#### **Select Time Course options**

- **1.** Push **SETTINGS>Photometer Functions>Time Course>Options**.
- **2.** Select the applicable options.

![](_page_14_Picture_204.jpeg)

<span id="page-15-0"></span>![](_page_15_Picture_197.jpeg)

## **Use an operator ID**

The operator ID tag associates readings with an individual operator. All stored data will include this ID.

- **1.** Push **Options>Operator ID** in the reading screen.
- **2.** Select, create or delete an operator ID:

![](_page_15_Picture_198.jpeg)

## **Use a sample ID**

The sample ID tag is used to associate readings with a particular sample or with a location. If assigned, stored data will include this ID.

- **1.** Push **Options>Sample ID** in the reading screen.
- **2.** Select, create or delete a sample ID:

![](_page_15_Picture_199.jpeg)

# **Complete data management**

Sample readings are saved automatically each time a sample is measured. When the data log becomes full (500 data points), the oldest data point is erased when a new data point is added. The entire data log can be erased to remove data that has already been sent to a printer or USB storage device.

- **1.** Push **SETTINGS>Data Management**.
- **2.** Select an option.

![](_page_15_Picture_200.jpeg)

# <span id="page-16-0"></span>**Advanced operation**

### **Select a favorite or a user program**

The favorite and user programs database is empty when the instrument is started for the first time. A method can be saved in the favorites for faster access. A user program can be programmed for specific needs.

- **1.** Push **SETTINGS>Favorites/User Programs>User Programs**.
- **2.** Select an option.

![](_page_16_Picture_230.jpeg)

- **3.** Push **New Program** to make a new user program.
- **4.** Obey the screen prompts to complete the procedure.

## **Add or delete a favorite program**

Stored programs, LCK/TNTplus methods and user programs methods which are often used can be saved in the favorites list.

- To add a method to the favorites list, select the specific method and push **Options>Add to Favorites>Select**. Push **OK**.
- To erase a program from the favorites list, push **SETTINGS>Favorites/User Programs**. Select the program to be removed and push **Options>Remove Program>Select**. Push OK to confirm.

## **Set my workflow**

Use my workflow for the parallel collection of samples at different locations.

- **1.** Push **SETTINGS>My Workflow>Options>New My Workflow**.
- **2.** Select a program from stored programs, LCK or TNTplus methods or user program.
- **3.** Enter the number of samples that need to be taken and a workflow name. *Note: The default workflow tab names are sequential and include the workflow name.*
- **4.** Select the workflow.
- **5.** Use the navigation keys (**LEFT** and **RIGHT** arrows) to toggle between the different tabs.
- **6.** Push **Zero** or **Read** to start the first reading. Toggle to each sample in the workflow to make the remaining measurements.

To change the default workflow tab names (e.g., location), select **Options>Edit My Workflow**. To delete the workflow, select **Options>Delete My Workflow**.

### **Use shortcuts for faster access**

The navigation keys are shortcuts to access sub-menus faster in some programs.

- **1.** Push **SETTINGS>All programs/Methods>LCK or TNTplus Methods** or **Stored Programs/Methods**.
- **2.** Select a program, then push **Start**.

<span id="page-17-0"></span>**3.** Push one of the navigation keys for the applicable options.

![](_page_17_Picture_204.jpeg)

- **4.** Push **SETTINGS>Photometer Functions>Single Wavelength or Multi Wavelength.**
- **5.** Push one of the navigation keys for the applicable options.

![](_page_17_Picture_205.jpeg)

### **Instrument information**

The instrument information menu shows specific information such as the instrument name, serial number, software version, database version, memory used and program availability. Push **SETTINGS>Setup>Instrument Information**.

### **Set the password**

The password settings options are used to prevent access to restricted menus. *Note: If the specified password is forgotten and Security Options is set to on, the operator is locked out of the restricted menus. Contact technical support if the password is forgotten.*

#### **1.** Push **SETTINGS>Setup>Password Settings**.

**2.** Select an option.

![](_page_17_Picture_206.jpeg)

### **Set the display and sound**

Use the display options to change the display contrast, the battery auto-shutoff options, the backlight option or the display style. Use the sound options for an audible sound when a key is pushed, a reading is complete or before the instrument sets the power to off automatically.

#### **1.** Push **SETTINGS>Setup>Display & Sound>Display Options**.

**2.** Select an option.

![](_page_17_Picture_207.jpeg)

<span id="page-18-0"></span>![](_page_18_Picture_215.jpeg)

#### **3.** Push **SETTINGS>Setup>Display & Sound>Sounds**.

**4.** Select an option.

![](_page_18_Picture_216.jpeg)

## **Do a system check**

The system check menu contains various performance tests.

#### **1.** Push **SETTINGS>Setup>System Checks**.

**2.** Select an option.

![](_page_18_Picture_217.jpeg)

### **Optical checks**

#### **Do a wavelength check**

The wavelength check measures the wavelength accuracy at 807 nm. Use a test filter (Neodym or BG20/2) to complete this test.

- **1.** Push **SETTINGS>Setup>System Checks>Optical Checks>Wavelength Check**.
- **2.** Obey the screen prompts to complete the procedure.
- **3.** Compare the result with the values for the test filter. When the results are not in the tolerance range, contact the manufacturer.

#### **Do an absorbance check**

The absorbance check measures the photometric accuracy and repeatability of the instrument.

#### **1.** Push **SETTINGS>Setup>System Checks>Optical Checks>Absorbance Check**.

**2.** Push **Options> λ** and enter the applicable wavelength.

- <span id="page-19-0"></span>**3.** Obey the screen prompts to complete the procedure.
- **4.** Compare the result with the values for the test filter. When the results are not in the tolerance range, contact the manufacturer.

#### **Do a stray light check**

The stray light check measures the stray light in the instrument at 340 nm.

- **1.** Push **SETTINGS>Setup>System Checks>Optical Checks>Stray Light Check**.
- **2.** Obey the screen prompts to complete the procedure.
- **3.** Compare the result with the values for the test filter. When the results are not in the tolerance range, contact the manufacturer.

#### **Do an instrument verification**

The verification kit is used for periodic monitoring of stray light, photometric accuracy and the wavelength accuracy of the instrument. The verification kit is an optional test filter set which contains six precision glass filters, target values and instructions. It is available as an aid to complete comprehensive in-house instrument checks. Refer to [Replacement parts and accessories](#page-21-0) on page 20.

- **1.** Push **SETTINGS>Setup>System Checks>Optical Checks>Verification Kit**.
- **2.** Select an option.

![](_page_19_Picture_169.jpeg)

### **Update the firmware**

Refer to the module documentation for further information.

## **Maintenance**

![](_page_19_Picture_15.jpeg)

**W A R N I N G**

Multiple hazards. Only qualified personnel must conduct the tasks described in this section of the document.

### **Clean the instrument**

Clean the exterior of the instrument with a moist cloth and a mild soap solution and then wipe the instrument dry as necessary.

### **Clean the cell compartment**

*N O T I C E*

Make sure there is no sample cell or cell adapter in the cell compartment before this task is started.

Turn the instrument and use a rubber suction bulb to blow carefully air into the cell compartment.

# **A CAUTION**

<span id="page-20-0"></span>![](_page_20_Picture_2.jpeg)

Chemical exposure hazard. Obey laboratory safety procedures and wear all of the personal protective equipment appropriate to the chemicals that are handled. Refer to the current safety data sheets (MSDS/SDS) for safety protocols.

# **A CAUTION**

![](_page_20_Picture_5.jpeg)

Chemical exposure hazard. Dispose of chemicals and wastes in accordance with local, regional and national regulations.

Most laboratory detergents are used at recommended concentrations. Neutral detergents, such as Liquinox, are safer to use when regular cleaning is necessary. To decrease the cleaning times, increase the temperature or use an ultrasonic bath. To complete the cleaning, rinse a few times with deionized water and then let the sample cell air dry.

Sample cells may also be cleaned with acid, followed by a thorough rinse with deionized water.

*Note: Always use acid to clean sample cells that were used for low-level metal tests.*

Special cleaning methods are necessary for individual procedures. When a brush is used to clean sample cells, take extra care to avoid scratches on the interior surfaces of the sample cells.

## **Replace the batteries**

### **W A R N I N G**

![](_page_20_Picture_13.jpeg)

Explosion hazard. Expired batteries can cause hydrogen gas buildup inside the instrument. Replace the batteries before they expire and do not store the instrument for long periods with the batteries installed.

Refer to [Install the batteries](#page-8-0) on page 7 for battery replacement.

# **Troubleshooting**

![](_page_20_Picture_192.jpeg)

# <span id="page-21-0"></span>**Replacement parts and accessories**

![](_page_21_Picture_1.jpeg)

**W A R N I N G**

Personal injury hazard. Use of non-approved parts may cause personal injury, damage to the instrument or equipment malfunction. The replacement parts in this section are approved by the manufacturer.

*Note: Product and Article numbers may vary for some selling regions. Contact the appropriate distributor or refer to the company website for contact information.*

#### **Replacement parts**

![](_page_21_Picture_172.jpeg)

#### **Accessories**

![](_page_21_Picture_173.jpeg)

![](_page_23_Picture_0.jpeg)

#### **HACH COMPANY World Headquarters**

P.O. Box 389, Loveland, CO 80539-0389 U.S.A. Tel. (970) 669-3050 (800) 227-4224 (U.S.A. only) Fax (970) 669-2932 orders@hach.com www.hach.com

### \*DOC022.53.80343\*

#### **HACH LANGE GMBH**

Willstätterstraße 11 D-40549 Düsseldorf, Germany Tel. +49 (0) 2 11 52 88-320 Fax +49 (0) 2 11 52 88-210 info-de@hach.com www.de.hach.com

### **HACH LANGE Sàrl**

6, route de Compois 1222 Vésenaz SWITZERLAND Tel. +41 22 594 6400 Fax +41 22 594 6499

© Hach Company/Hach Lange GmbH, 2014, 2017. All rights reserved.